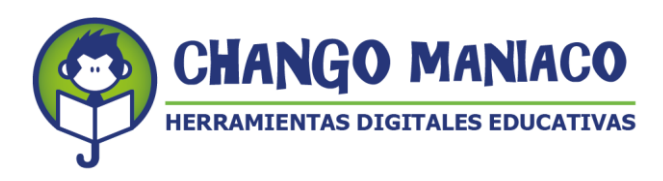

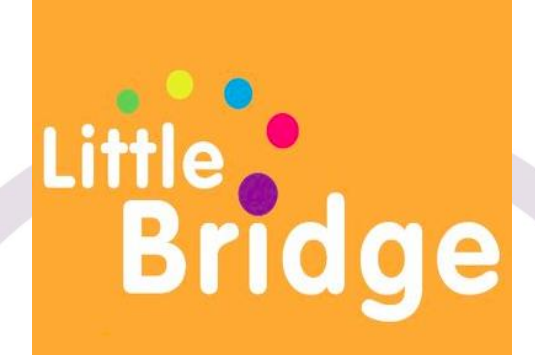

# **INSTRUCTIVO DE USO PARA ADMINISTRADORES**

# **Versión no. IA11.04.21**

# **WELCOME!**

**Esta versión incluye modificaciones y adiciones a las versiones anteriores de este instructivo por lo que se recomienda descartar toda versión anterior que tú puedas tener.**

**Calle Shakespeare No. 19 Piso 6 Desp 601 C, Col. Nueva Anzures, Alcaldía Miguel Hidalgo, c. p. 11590**

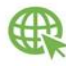

www.changomaniaco.com

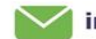

info@changomaniaco.com.mx

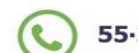

55-26-01-44-47

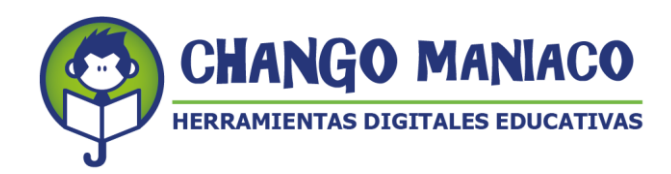

Estimado amigo/amiga:

Con el interés de que tengas una magnifica experiencia y sobretodo que realmente te sirva para lograr que tus estudiantes aprendan inglés, a continuación te damos las instrucciones para acceder a la plataforma LITTLE BRIDGE como DOCENTE O ADMINISTRADOR.

Para ingresar a Little Bridge, te sugerimos revises el estado de tu conectividad a internet, ¡asegúrate de tener buena recepción para tener una mejor experiencia al navegar en nuestra plataforma!

Además, te recordamos que las especificaciones mínimas de tu equipo deben ser:

# **Laptop o PC:**

Procesador: 1.9 gigahertz (GHz) Memoria: 2-GB RAM Con micrófono, bocinas o audífonos

## **Windows:**

Microsoft Windows 7 Buscador: Chrome, Internet Explorer 11, Firefox, Safari

## **Mac:**

Versión OS X MacOS 10.15+ Buscador: Firefox, Safari, Chrome

# **Windows y Mac:**

1 GB RAM

# **Conexión de banda recomendada para una mejor experiencia:**

En casa: 5 Mb de velocidad En la escuela: 10Mb (Dependiendo del número de usuarios y la configuración de la red).

#### **Celular:**

Android – requerimientos mínimos **-** OS: Android 6.0

Ejemplos de celulares que tienen estas especificaciones: Samsung S6 Moto X 2nd Gen Xiaomi Redmi Note 8

IOS – requerimientos mínimos - OS: IOS 11

Ejemplos de celulares con Sistema operativo IOS que tienen estas especificaciones: iPhone SE iPhone 8 iPad 5th Generation

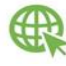

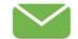

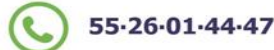

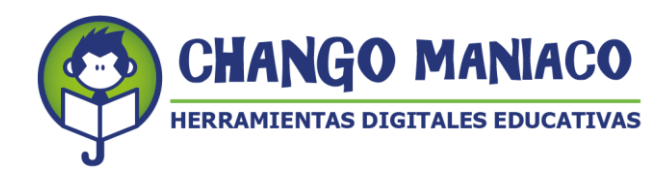

## **MUY IMPORTANTE:**

Si tienes problemas para trabajar con Little Bridge, recuerda que Chango Maniaco, S.A. de C.V. ha puesto a la disposición de todos los usuarios, incluyendo a los alumnos y padres de familia, una Mesa de Ayuda (Help Desk) que deberás utilizar con el nombre de usuario y contraseña para Little Bridge que te fueron asignados.

Las instrucciones para ingresar a la Mesa de Ayuda están al final de este instructivo.

# **ACCESO A LA PLATAFORMA:**

**ADMINISTRADORES.** Con este procedimiento podrás revisar el trabajo de las cuentas de los profesores de manera individual.

## **PASOS:**

1. Ingresar con la siguiente página:

https://www.littlebridge.com/lms-login/

Utiliza el nombre de usuario y contraseña del profesor que deseas supervisar. Muy importante: **NO LOS CAMBIE O INTENTE EDITARLOS,** si los intentas modificar puedes eliminarlos y no son recuperables.

- a. Se abrirá esta pantalla que muestra un concentrado de las actividades que los alumnos de cada grupo del profesor o profesores han estado realizando:
	- ¿Cuántas actividades han hecho?
	- ¿Cuántos amigos digitales (Digipals) tienen?
	- ¿Cuántos mensajes han intercambiado?
	- ¿De cuántos países los alumnos tienen Digipals?

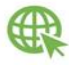

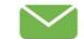

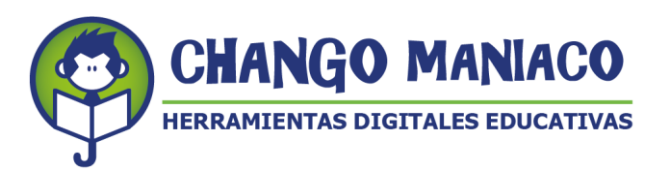

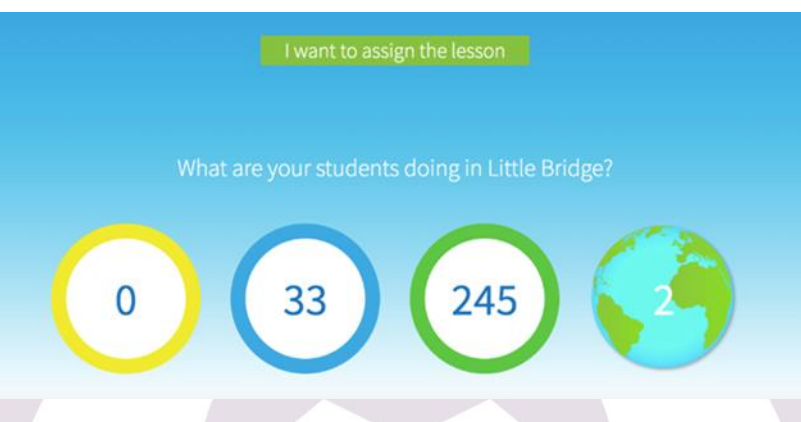

2. Enseguida haga clic en el menú: Teachers (arriba a la derecha) y ahí veras el nombre del centro de trabajo con el que él o la docente se identifican:

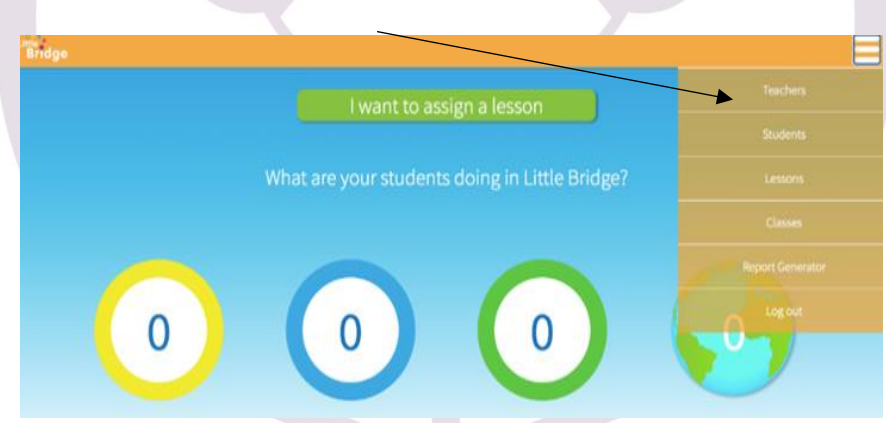

3. Si tienes funciones de administrador estatal o regional, puede agregar, editar o eliminar profesores haz clic en el ícono de (+).

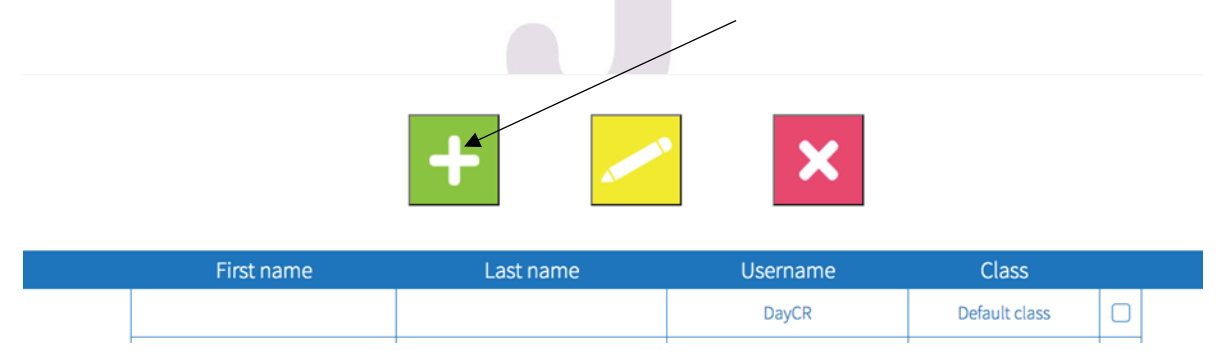

- a. Agregar: Escribe los datos de los profesores que desea agregar al centro de trabajo:
	- Nombre
	- Apellido

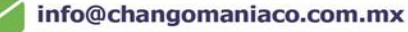

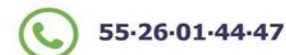

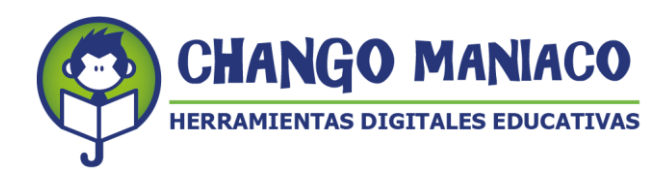

- Escuela (Aquí registraras a los profesores a quienes se asignarán grupos y para poder dar seguimiento)
- Clases: Que serán los grupos de una escuela.
- Username (nombre de usuario): El sistema genera un usuario en base al nombre y apellidos. (Para las escuelas se decidió que fueran las claves de Centro de Trabajo).
- Contraseña: capturar la contraseña de los diferentes profesores, esa se genera por el administrador.
- Indicar si será administrador o no

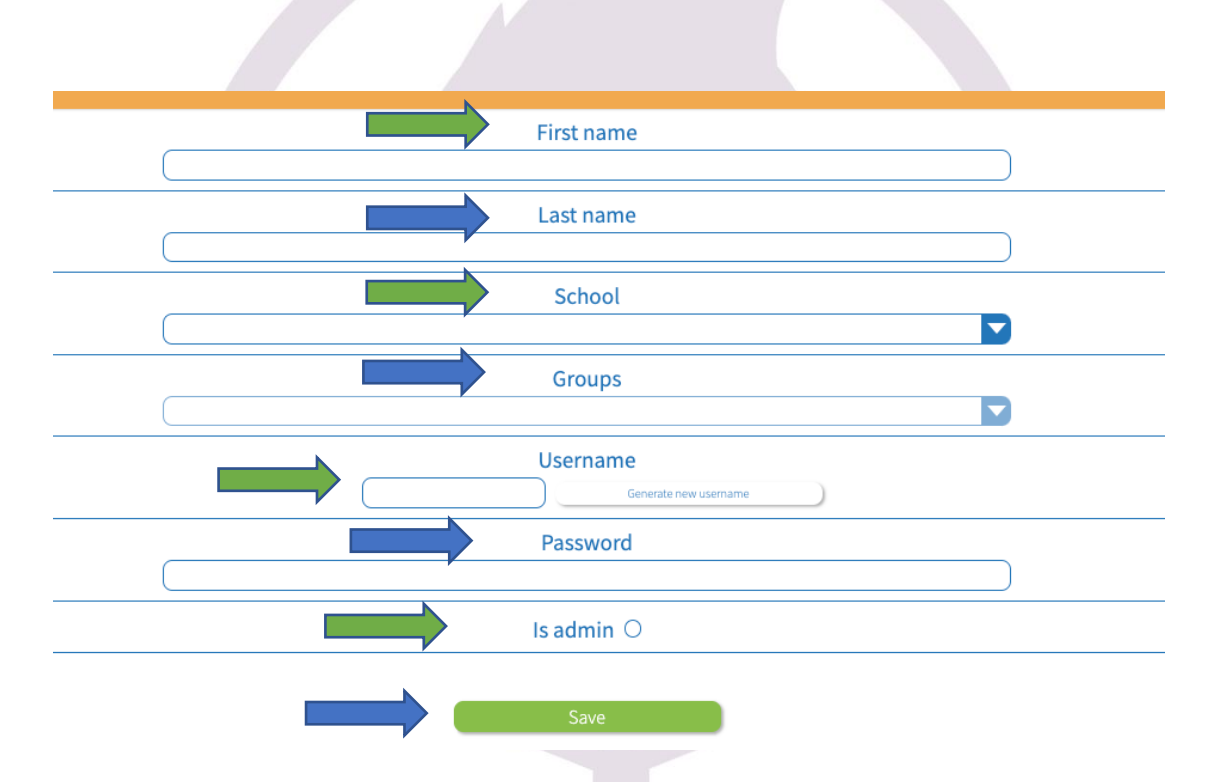

a. Editar: Selecciona al profesor de quien desea hacer cambios y haga clic en el ícono de "lápiz" y cambie los datos que sean necesarios.

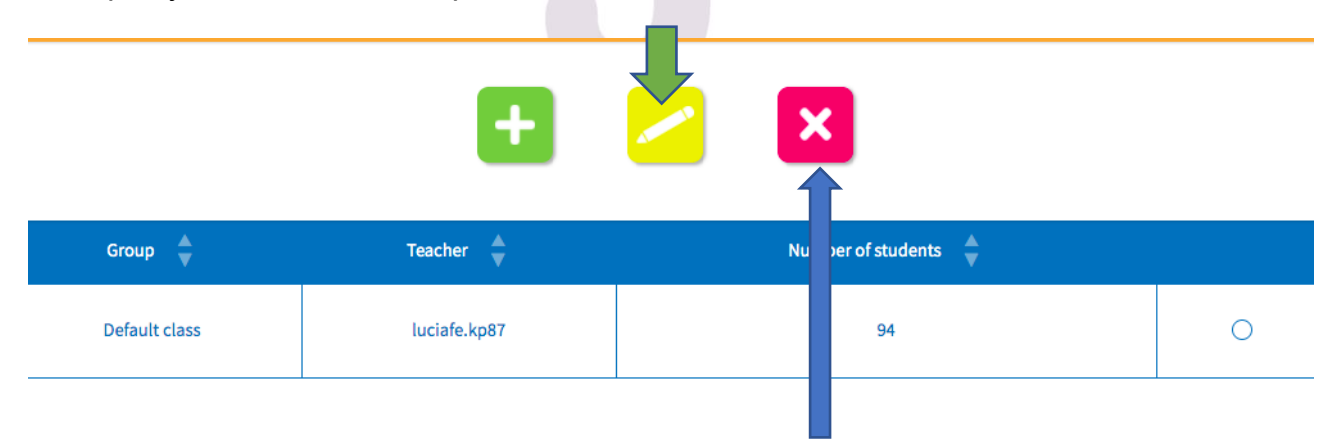

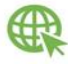

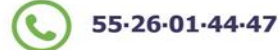

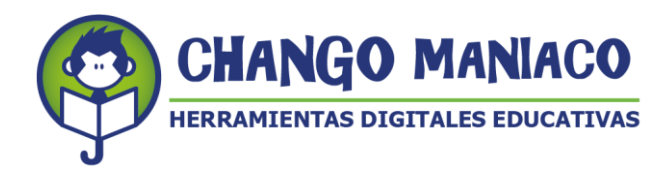

a. Eliminar: Selecciona al profesor a borrar. El sistema le pedirá que confirmes si estás seguro de querer confirmar la cancelación de la cuenta seleccionada.

**NOTA:** De esta forma, como Administrador tienes acceso a las cuentas de los profesores para el proceso de gestión, coordinación y seguimiento del proyecto. Lo que te permitirá observar en tiempo real el avance de los alumnos a través del generador de reportes y el trabajo de los docentes revisando las lecciones asignadas a cada grupo.

- 3. Si requieres conocer el procedimiento de cómo se manejan los registros de los alumnos te pedimos consultar el apartado correspondiente en el Instructivo para Docentes.
- 4. Para conocer el procedimiento que siguen los docentes para la selección del nivel que habrán de trabajar con los estudiantes favor de consultar el instructivo para los docentes.
- 5. **¿Cómo generar reportes del avance de los alumnos?**
	- Para poder acceder y conocer el avance de cada estudiante por lección o nivel, es necesario contar con el usuario y contraseña de los alumnos. Esta es una tarea de cada profesor.
- Para generar un reporte hacer clic en "Report Generator":

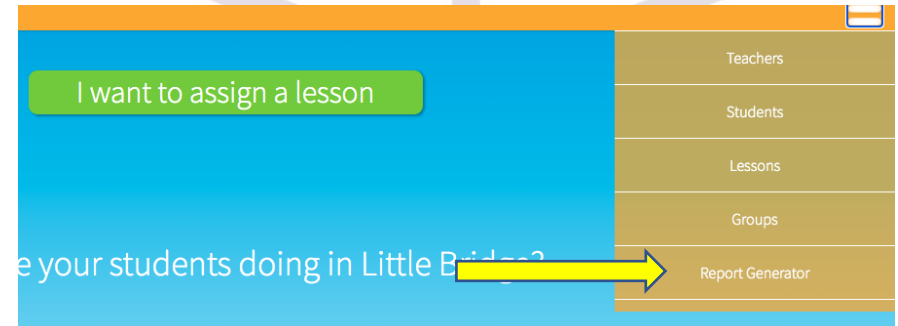

- Se desplegará un menú para seleccionar el tipo de reporte que desees, para lo cual es necesario:
- Especificar escuela
- Especificar grupo
- Especificar tipo de reporte
- Especificar la lección o nivel
- Hacer clic en generar reporte

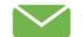

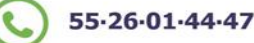

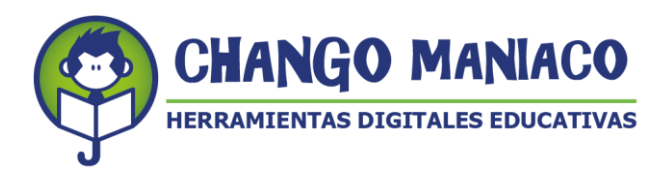

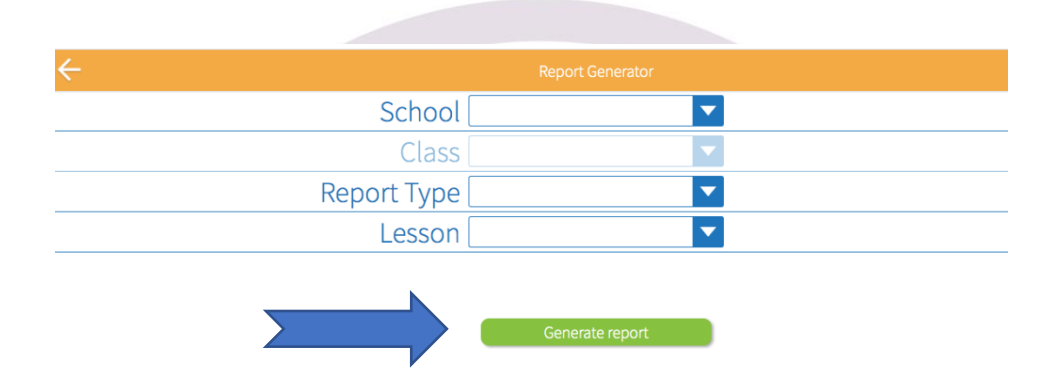

Elegir el tipo de reporte que se requiera:

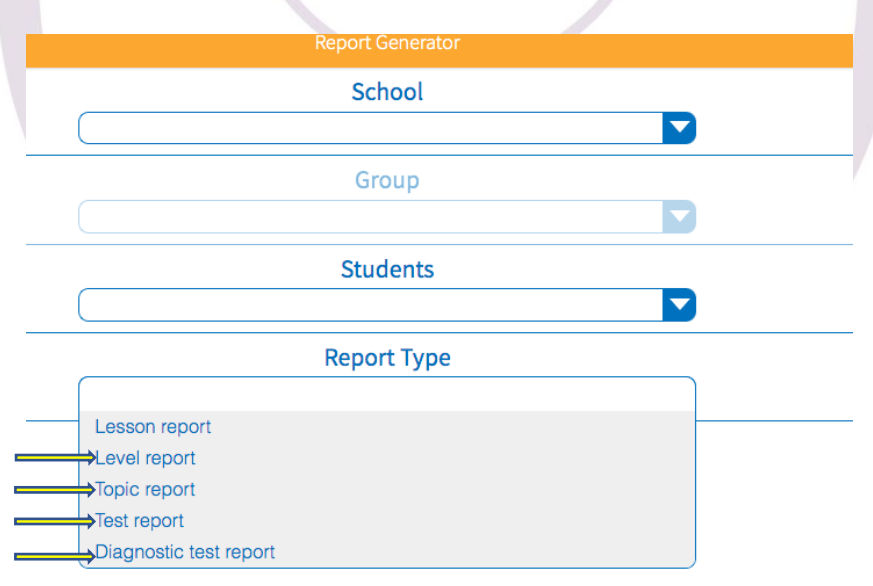

- El reporte se genera con los siguientes datos:
- Cuenta y lección en la parte de arriba.

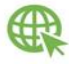

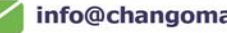

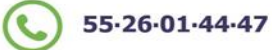

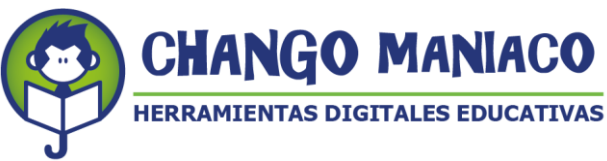

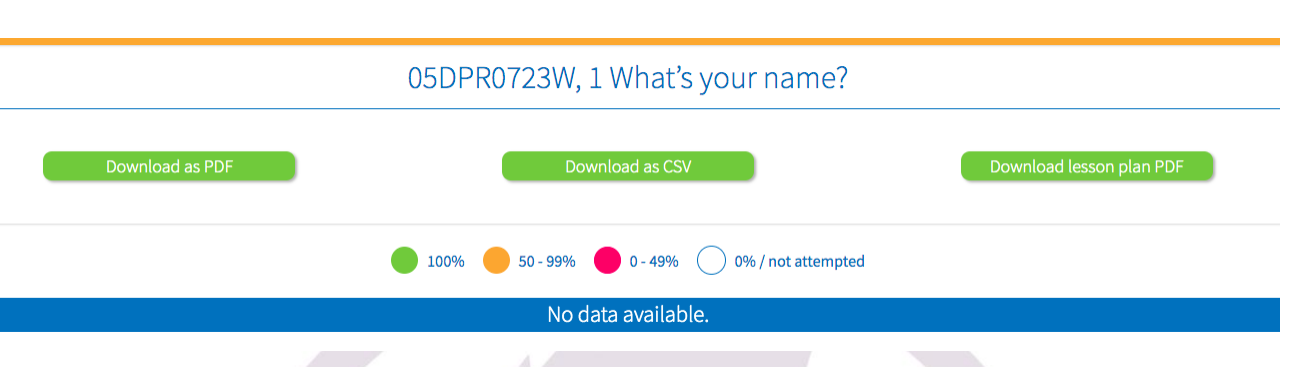

- Los colores explican el porcentaje de avance en la competencia lingüística (no es una calificación).
- El porcentaje es el resultado de la evaluación de las actividades realizadas por los alumnos dentro de la plataforma.
- En términos de evaluación se sugiere se vayan considerando las producciones orales y/o escritas, de acuerdo al nivel del grupo o de los estudiantes.
- Si el color en el número de la actividad está en rojo, quiere decir que desarrolló las actividades pero más del 50% de las mismas no estuvieron correctas. **SE REQUIERE VOLVER A TRABAJAR EL CONTENIDO**.

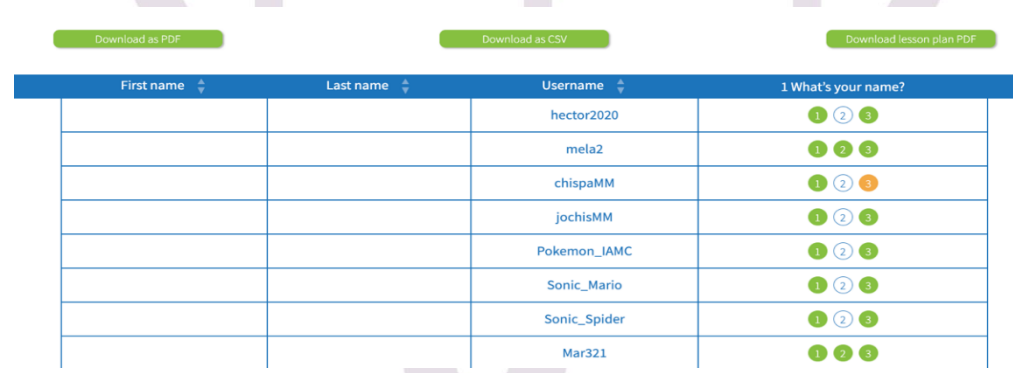

- Tu puedes descargar el reporte en los formatos:
- PDF
- Excel (CSV)

Ejemplo de reporte:

Los profesores obtienen los mismos reportes y a partir del análisis que hacen determinan si se asigna nueva lección o deben volver a trabajar con actividades diferentes los contenidos.

La plataforma permite que el usuario (estudiante) pueda volver a trabajar en las actividades tantas veces como guste y cuando obtenga un registro mayor al iniciar este aparecerá en su cuenta.

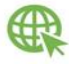

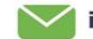

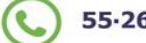

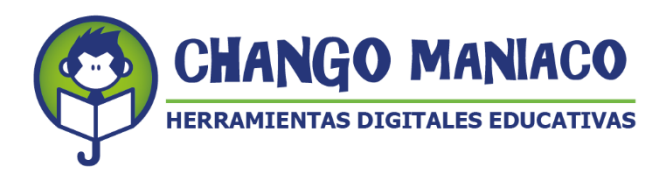

Esperamos que encuentres a **LITTLE BRIDGE** como un aliado para la práctica docente y te recordamos que en caso de tener algún problema o duda nos puedes preguntar a través de la Mesa de Ayuda que se describe en el instructivo adjunto.

# **¡MUCHAS GRACIAS Y BUENA SUERTE!**

# *TUS AMIGOS DE CHANGO MANIACO, S.A. DE C.V.*

# **INSTRUCTIVO PARA ACCEDER A LA MESA DE AYUDA**

# **PLATAFORMA PARA LA ENSEÑANZA Y APRENDIZAJE DE INGLÉS LITTLE BRIDGE**

#### **Esta versión incluye modificaciones y adiciones a las versiones anteriores de este instructivo por lo que se recomienda descartar toda versión anterior que tú puedas tener.**

Chango Maniaco S. A. de C V. ha sido contratado para otorgar el servicio de acceso a la plataforma LITTLE BRIDGE. Con el objeto de apoyar a los usuarios (docentes, alumnos y padres de familia) Chango Maniaco pone a su disposición la Mesa de Ayuda (Helpdesk), con el fin de resolver dudas y problemas que pudiera generar el uso de nuestra plataforma. Los servicios de asesoría de la Mesa de Ayuda estarán vigentes durante la vigencia de la licencia de acceso a LITTLE BRIDGE.

# **LOS PASOS PARA ACCEDER LA MESA DE AYUDA SON LOS SIGUIENTES:**

Al igual que al ingresar a Little Bridge, te sugerimos revises el estado de tu conectividad a internet, ¡Asegúrate de tener buena recepción para tener una mejor experiencia al navegar en nuestra plataforma!

Te recordamos que las **especificaciones mínimas** de tu equipo deben ser: **Laptop o PC:** Procesador: 1.9 giga Hertz (GHz) Memoria: 2-GB RAM Con micrófono, bocinas o audífonos

**Windows:** Microsoft Windows 7 Buscador: Chrome, Internet Explorer 11, Firefox, Safari

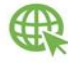

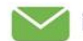

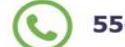

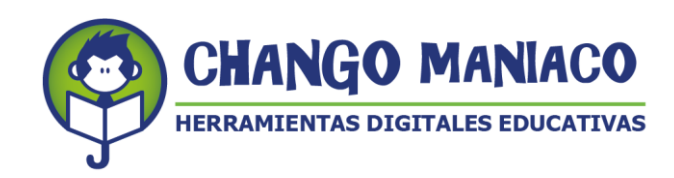

#### **Mac:**

Versión OS X MacOS 10.15+ Buscador: Firefox, Safari, Chrome

## **Conexión de banda recomendada para una mejor experiencia:**

En casa: 5 Mb de velocidad En la escuela: 10Mb (Dependiendo del número de usuarios y la configuración de la red).

## **Celular:**

Android – requerimientos mínimos **-** OS: Android 6.0

Ejemplos de celulares que tienen estas especificaciones: Samsung S6 Moto X 2nd Gen Xiaomi Redmi Note 8

IOS – requerimientos mínimos - OS: IOS 11

Ejemplos de celulares con Sistema operativo IOS que tienen estas especificaciones iPhone SE iPhone 8 iPad 5th Generation

1. Ingresa al sitio de Chango Maniaco: [https://changomaniaco.com/.](https://changomaniaco.com/)

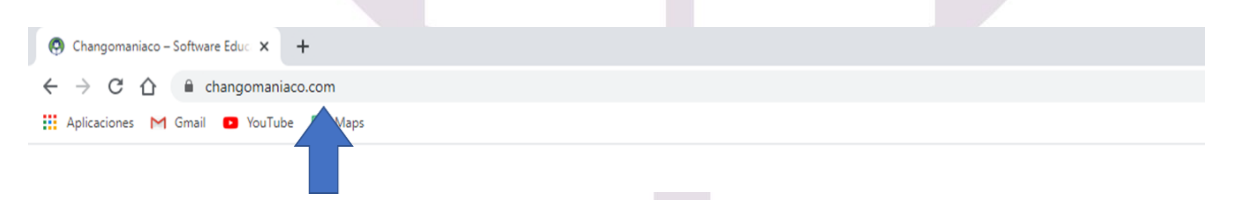

2. Haz clic en el botón rojo de **SOPORTE**, ubicado en la parte superior derecha de la página.

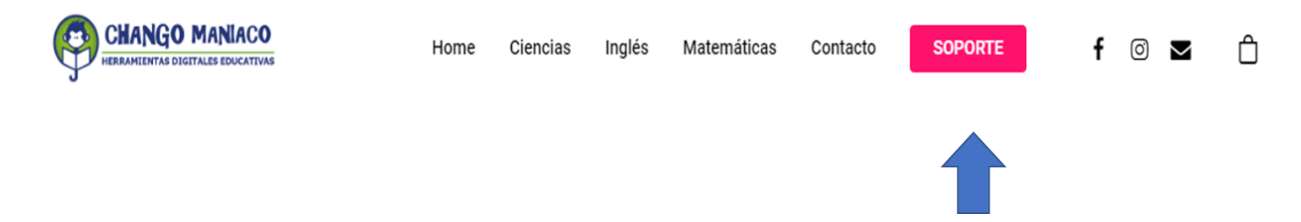

3. Para hacer un reporte nuevo, haz clic en **ABRIR UN NUEVO TICKET**.

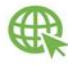

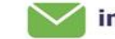

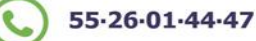

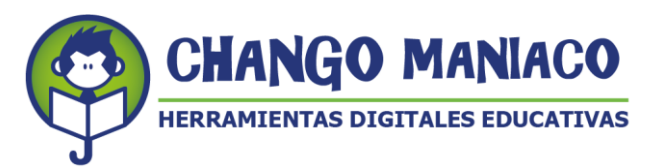

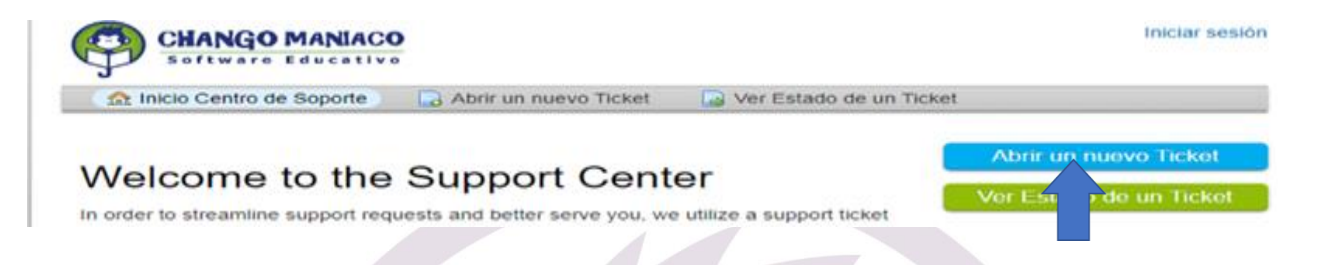

4. Captura el nombre de usuario y contraseña con la que ingresas a la plataforma LB. Recuerda que el sistema es susceptible al uso de mayúsculas y/o minúsculas<sup>1</sup>.

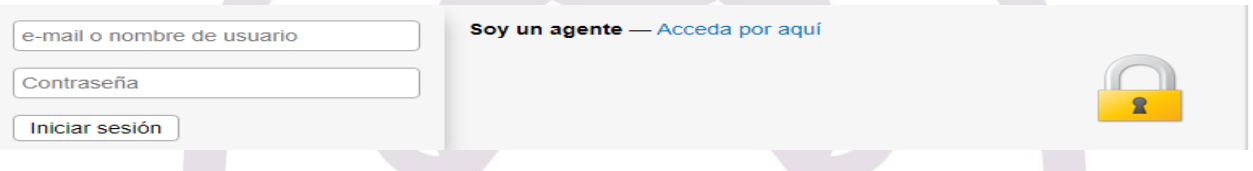

5. Al ingresar te será visible un correo que está integrado por el CCT continuado por el dominio changomaniaco.com.mx, (Este correo no es válido, por tal motivo deberás actualizarlo, continua leyendo para saber cómo).

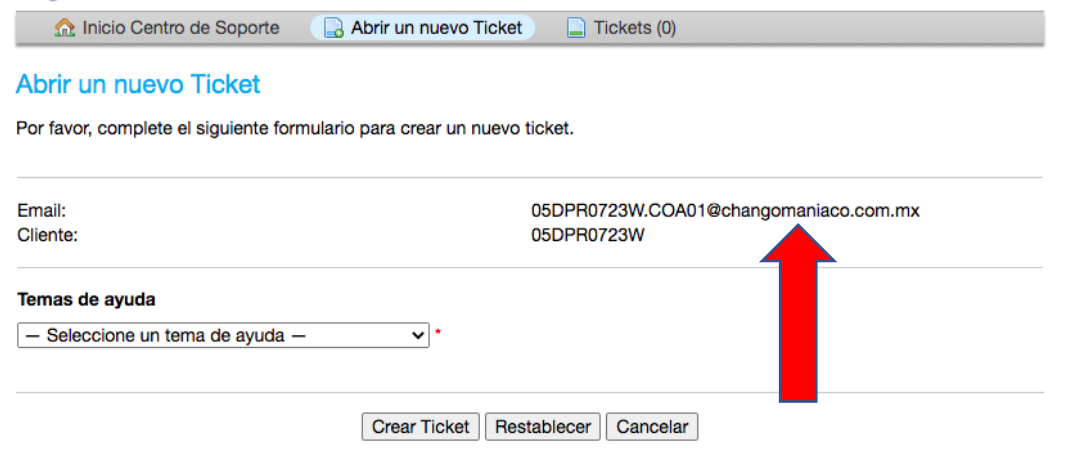

6. Es necesario ir a la pestaña de perfil y ahí escribir el correo al que quieras que te lleguen las respuestas de tus reportes:

**Calle Shakespeare No. 19 Piso 6 Desp 601 C, Col. Nueva Anzures, Alcaldía Miguel Hidalgo, c. p. 11590**

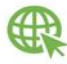

 $\overline{a}$ 

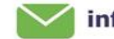

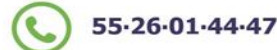

<sup>1</sup> *NOTA IMPORTANTE: En caso de que haya cambiado contraseña para usar LITTLE BRIDGE, te informamos que la mesa de ayuda solo le permitirá acceder con la contraseña original que se te le generó. Regístrala para que la pueda usar cuando sea necesario. Si no la recuerdas contacta a tu profesor o coordinador.*

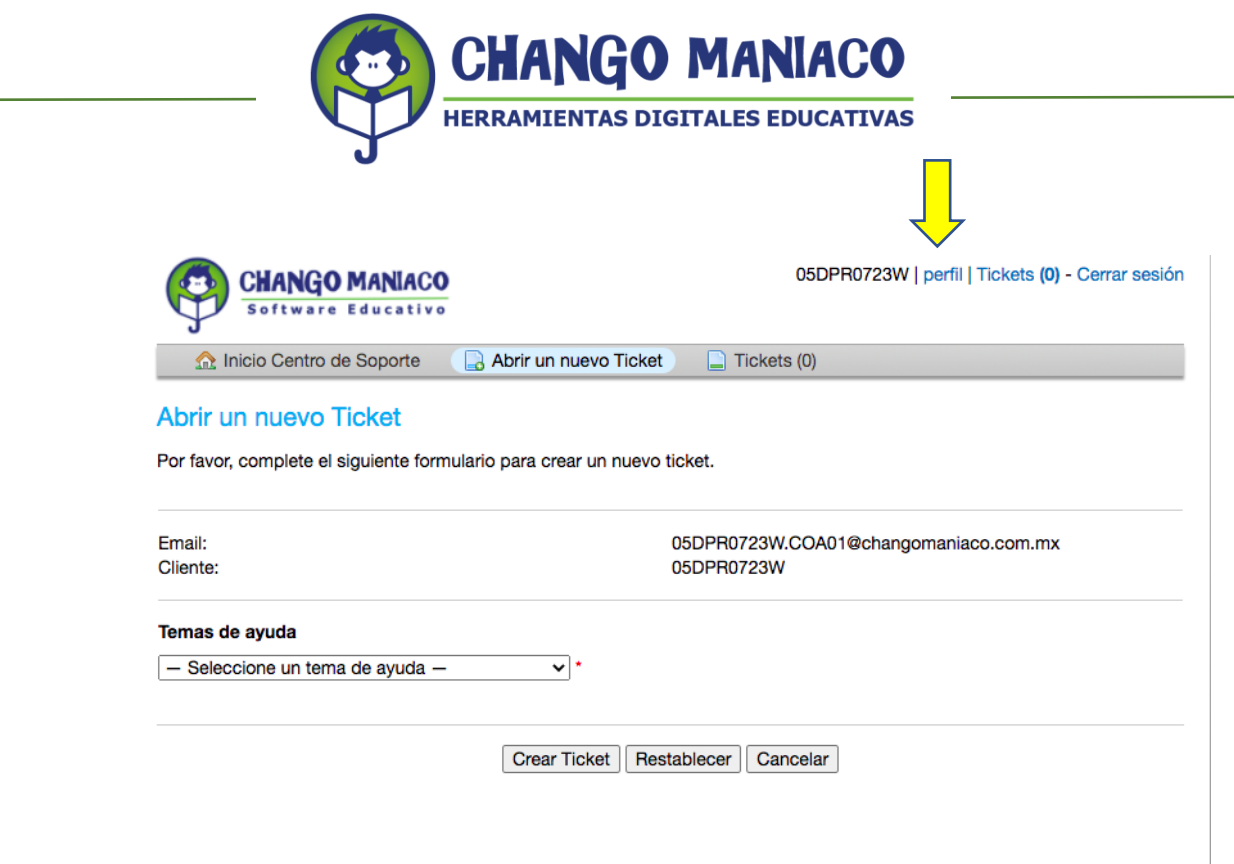

7. Una vez configurado tu correo de contacto, haz clic en el menú de temas de ayuda:

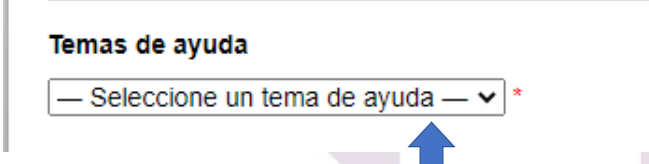

8. Se desplegará el menú y podrás elegir entre:

#### 8.1Académico:

- 8.1.1 No aparece la lección asignada por el profesor.
- 8.1.2 No se registran mis avances.
- 8.1.3 No aparecen las instrucciones.
- 8.1.4 No comprendo una instrucción.
- 8.1.5 No puedo acceder a las herramientas de la plataforma.
- 8.1.6 Otro
- 8.2 Técnico:
	- 8.2.1 En mi dispositivo no "corre" LB.
	- 8.2.2 Otro
- 9. Describe los detalles de tu reporte *(Ticket details*). Este campo es obligatorio, de lo contrario no se podrá dar la atención que solicitas. Sigue los pasos que se indican: 9.1 Resumen de tu reporte: Se breve y conciso en la descripción de tu petición y/o reporte.

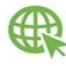

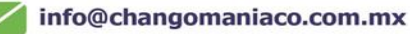

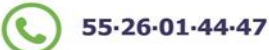

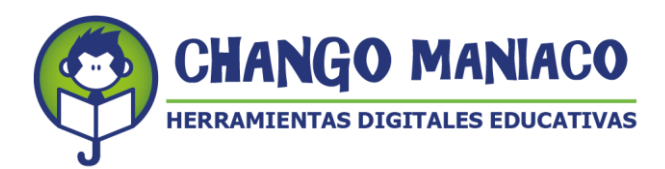

**Ticket Details** Please Describe Your Issue

**Issue Summary** 

9.2 Motivos específicos: Describe a detalle la causa o las causas de la apertura de este reporte. En caso de tratarse de alguna problemática con el funcionamiento de las herramientas de la plataforma o de alguna lección y/o actividad en particular, incluye la URL, (cópiala de la barra de herramientas):

Ejemplos de URL: <https://lbm.littlebridge.com/profile> [https://lbm.littlebridge.com/activity/act\\_24](https://lbm.littlebridge.com/activity/act_24)

- 9.3 También puedes agregar archivos (captura de imágenes) para ayudar a entender mejor el reporte.
- 9.4 Haz clic en "Crear Ticket".
- 10.Recibirás un correo de respuesta de manera inmediata del sistema (al correo que registraste cuando actualizaste tu perfil), de lo contrario no sabremos como contactarte.
- 11.Posteriormente, uno de nuestros asesores se pondrá en contacto contigo por correo electrónico, en un plazo no mayor a 60 minutos, independientemente del tipo de reporte, para darte una respuesta o informarte cuánto tiempo nos llevará resolver tu situación.
- 12.El asesor estará en contacto contigo para dar seguimiento al mismo hasta solucionar tu petición.

#### **NOTAS:**

- Si no recibes correo de alguno de nuestros asesores en un plazo máximo de 60 minutos, contáctanos al correo: [helpdesk@changomaniaco.com.mx,](mailto:helpdesk@changomaniaco.com.mx) incluye el número de ticket del reporte.
- El horario de atención es de 9 am a 6 pm, de lunes a viernes. Los días hábiles corresponden a los días del calendario escolar vigente.
- Si el problema tuviera que ver con un mal funcionamiento de la plataforma y que esté fuera del alcance de nuestro personal técnico en México, considera que debemos de hacer el reporte a Inglaterra y el tiempo de respuesta puede variar por la diferencia horaria.
- En caso de requerir una atención de manera particular, te pedimos hagas tu petición a través del correo: [helpdesk@changomaniaco.com.mx,](mailto:helpdesk@changomaniaco.com.mx) indicándonos tu número telefónico para agendar una llamada vía videoconferencia o vía telefónica.

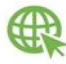

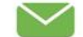

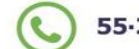

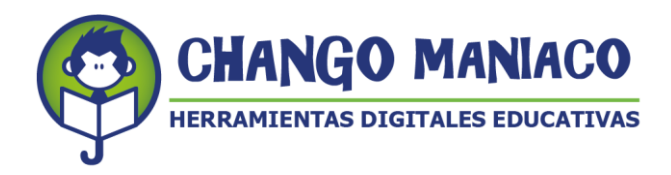

13.Para dar seguimiento a un reporte haz clic en "Ver estado de tu ticket", ingresa tu correo electrónico y el número de ticket que se generó cuando enviaste el reporte.

Esperamos que el servicio de nuestra Mesa de Ayuda te sea de utilidad resolviendo los problemas o dudas que tengas con Little Bridge.

> **¡BUENA SUERTE!** *TUS AMIGOS DE CHANGO MANIACO, S.A. DE C.V.*

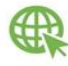

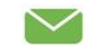

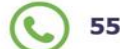